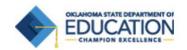

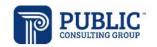

## Functional Behavioral Assessment Behavior Intervention Plan EDPlan FBA/BIP Module

Quick Reference Guide

# Accessing the "FBA/BIP" tool for an individual student

Click "Students" on the Green Main Menu bar
 Students

2. Filter the student by school, last name and/or first name

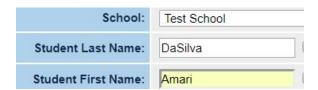

3. Click on the "View Students" button at the bottom of the page

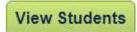

 Click the name of the student to open the student's file.

| School | <u>Grade</u> | <u>Name</u>         |  |
|--------|--------------|---------------------|--|
| Test   | 2            | Amari Starr DaSilva |  |

5. Click on the "FBA/BIP" tab on the blue menu bar

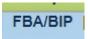

#### Creating a FBA/BIP

 After opening the student's file and clicking on the "FBA/BIP" tab on the blue bar, the FBA/BIP menu items will display:

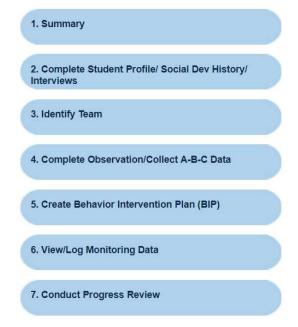

**Note**: The FBA/BIP is intended to be completed in 4 phases:

**Phase 1**: Complete Student Profile/Soc. Dev. History/Interviews, Identify Team, and Complete Observations-Collect A-B-C data

Phase 2: Write the Behavior Intervention Plan
Phase 3: Implement the Plan and Log Monitoring

**Phase 4**: Complete a Progress Review and determine next steps

The "Summary" page provides a Behavior Summary for the student –

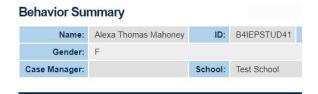

At the bottom of page, there is a check box, if you want the student to be considered for possible behavior intervention, check the box and save.

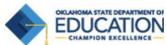

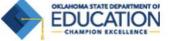

#### Consideration for Behavior Interventions

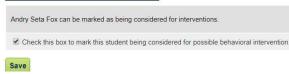

After checking the box, identify the Tier. Choose Tier 3 and click the "Save" button.

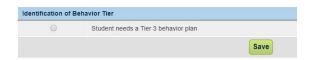

#### Phase 1:

- 2. Click the "FBA/BIP" tab and choose "Complete Student Profile/Social Dev History/Interviews"
- 3. Document all relevant information about the student. Every section does not need to be completed, but it is best practice to complete as much as possible. To access the sections of the document, click on the plus "+" symbols next to each area under Student Profile Information.

#### Student Profile Information

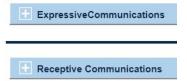

4. After completing the document, click "Save", "create draft", or "create final individual **profile**". This does not have to be completed at one time, Be sure and use the "save" button or "Create Draft Individual Profile" button to finish it later.

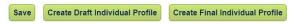

5. Once the profile is created, the document will display on the bottom of the page.

#### Student Profile Documents

| Date Generated | Document Type            |
|----------------|--------------------------|
| 05/22/2019     | Student Profile Document |
| 04/17/2019     | Student Profile Document |

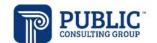

- 6. Click on the "FBA/BIP" tab, and select "Identify
- 7. Choose the person who will serve as the Case Manager or Lead for this student's FBA/BIP

#### Targeted Behavior Intervention Team

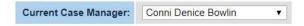

- 8. Add others to the team, by clicking on the "Change Intervention Team" button and select the team members.
- 9. When you have finished identifying the team, click "Save and Continue"
- 10. Click on the "FBA/BIP" button and select "Complete Observations/Collect A-B-C Data"
- 11. To start a new observation, select "Start New D-FBA"

#### Start New D-FBA

- 12. Select the conditions under which the A-B-C data will be collected.
- 13. Select the Location, Group Size, Activity, and People Present – during the observation.
- 14. Add the behaviors to be observed, by clicking the "View or Add Behaviors" button - choose no more than 3 target behaviors to observe.

## View or Add Behaviors

15. The menu of Behaviors to choose from will be displayed-click on the plus "+" symbols next to the behavior categories to choose the behaviors

### Behavior Selection

| Aggressive     |        |
|----------------|--------|
| ☐ Bites others | ☐ Inti |
| Chokes others  | ☐ Kid  |

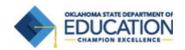

16. Once the behaviors are chosen, they will be listed on the bottom of the page

#### Selected Student Behaviors

| Del | Category   | Behavior        |
|-----|------------|-----------------|
|     | Aggressive | Bites others    |
|     | Aggressive | Spits at others |

- When finished, be sure to click the "Save & Continue" button.
- 18. Click "Complete Initial Conditions and Continue".
- 19. This returns to the "A-B-C Data Collection" page. "New" will display under the Status column. Click the "Start Observation" button when you are ready to begin collecting A-B-C data.

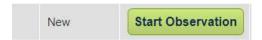

20. Click "Start Observation"

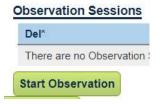

21. Confirm Session Date and Start Time are accurate. Click on "Start Observation Session"

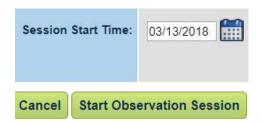

22. Scroll down to center of page and begin to input the Antecedents/Behaviors/Consequences observed. Click "Record ABC Episode" each time an Antecedent/Behavior/Consequence is recorded

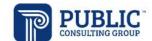

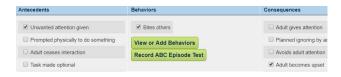

- 23. Continue the above process until you have collected the A-B-C data for that observation period.
- 24. When finished with the observation, click "Observation Session Complete" button.

#### **Observation Session Complete**

25. To confirm the observation session end time, click the "Save and Continue" button.

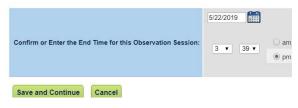

26. Choose from the following:

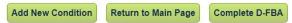

27. When selecting "Complete D-FBA", there is enough data to create a hypothesis about the function of the student's behavior.

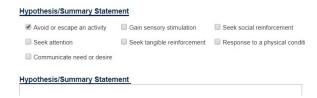

28. Choose from following: "Create a Draft FBA", "Create a Final FBA", "Continue Logging Data for this FBA", or "Return to main FBA page".

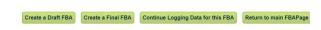

29. Return to the "FBA/BIP" tab

#### Phase 2:

- 30. Click "Create Behavior Intervention Plan"
- 31. To start a new plan, click "Update or Create a Behavior Plan"

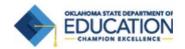

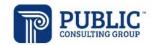

#### Update or Create a Behavior Plan Test

- 32. Click on the "+" (plus symbol) next to "Behaviors to Include in Plan", to see the behavior identified and the A-B-C data collected during the observation session(s).
- 33. Select the behavior to include in plan and determine the function of the behavior from the drop-down choices. Also include a description of the challenging behavior.

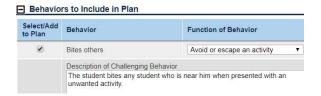

34. Click on each of the "+" (plus symbols) under Interventions to choose "Escape/Avoidance", "Adult Attention", "Peer Attention", "Tangible" and "Automatic"

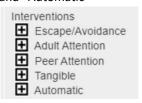

- 35. When finished, click the "Save" button.
- 36. Complete the "Active Challenging and Positive Behavior Monitoring Plans" section, by clicking "Go to Monitoring Plans Section" button

## Active Challenging and Positive Behavior Monitoring Plans

| Start Date | End Date   | Name         |  |
|------------|------------|--------------|--|
| 04/01/2019 | 06/03/2019 | Judd Millman |  |

37. To create a new Monitoring Plan for the BIP, click "Create a New Plan"

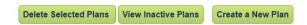

38. This opens the "Create New Monitoring Plan" page.

39. Select the Behavior or Behaviors you want to monitor.

#### Monitoring Plan Behaviors Test

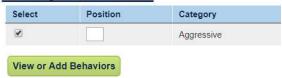

40. Complete the next section – Name of Plan, Start Date, End Date, Person Monitoring

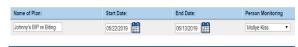

41. Select the type of Monitoring – (Note: at the top of page it provides a Suggested Monitoring Type)

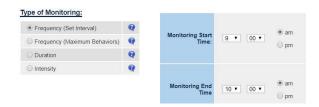

- 42. Click "Save and Continue"
- 43. Click on "**Go To BIP**" button to return working on the BIP.

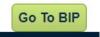

44. Once on the BIP – scroll down to the "Function of Desired Behavior" section. Click on the "+" (plus symbol) to select Positive Behavior Goals.

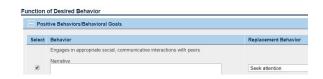

- 45. Select the desired replacement behavior and the function of the replacement behavior.

  Click "Save" button
- 46. Enter the date the Plan will start and the date the plan will be reviewed. And click "**Update Date**".

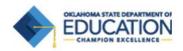

47. Set the Target Levels for the Behavior you are monitoring.

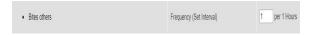

- 48. If there are any Related Services the student will be accessing as part of the BIP, they can be identified by clicking on the "Add Related Services" button. Note: Be sure to update the IEP to include the services
- 49. To include an Emergency Plan, fill in the text box under "Emergency Plan"
- 50. If there are any additional comments to include in the plan, add them in the "Additional Comments" text box on the bottom of the plan.
- 51. Choose "Create a Draft Plan", if it is not finished, or "Create Final Plan" if completed.

## Phase 3: Implement Plan and Collect Monitoring Data

- 52. Click the "FBA/BIP" tab
- 53. Click "View/Log Monitoring Data"
- 54. To add data, click "View/Edit"

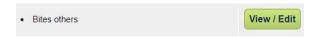

55. Click on "Log, View or Edit Data"

### Log, View or Edit Data

56. Add the data, such as Frequency count, and click "Log Data" button

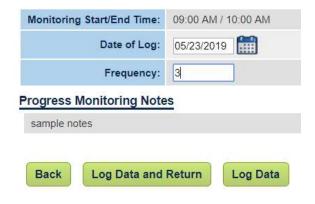

#### Note:

If you had noted in the A-B-C data the student manifested a behavior in one setting, and another in

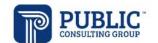

a different setting, you can create monitoring plans that differentiate between the 2 settings.

Ex. If student threw objects in the first setting, you might set a plan between 8-9 AM that monitored the frequency which he threw things. If during lunch, he stood on the table and sung every day, you may want to monitor the duration. This allows you to say that during 1<sup>st</sup> period, we monitor this, and during lunch, we monitor something else.

The reason why it is a time option and not a class period option is you might want to monitor a single behavior throughout the day. Ex. the student displays the same behavior in every class, you could set your monitoring time from 8am-3pm.

In addition, the time values allow you to say that either the time ended before the student met the target number of behaviors, or he hit the target number of behaviors before the time is up. Ex. You are monitoring every day in 1<sup>st</sup> period, and your target is 5 incidents in that hour, you can flag that he threw objects 5 times in the first 20 minutes on Monday and Tuesday, but made it the whole period on Wednesday-Friday without throwing anything.

57. Data points will appear on the monitoring graph.

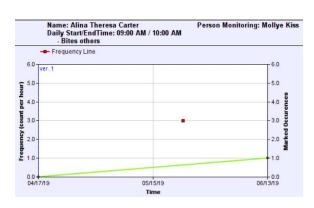

58. Click the back button

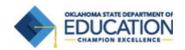

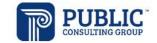

#### Phase 4:

- 59. Click "FBA/BIP" tab
- 60. Click "Conduct Progress Review" this is an opportunity for the team to review the student's response to the plan and make next step decisions.

| Review Dec               | ision                                                                 |
|--------------------------|-----------------------------------------------------------------------|
| O Change                 | Student Tier Status                                                   |
| <ul><li>Change</li></ul> | Plan to a Maintenance Plan                                            |
| Continue                 | with Current Plan                                                     |
| Modify F                 | lan (Creates next version)                                            |
| Oreate a                 | New Plan (Previous plans are no longer displayed)                     |
|                          |                                                                       |
| eview Sun                | mary                                                                  |
| udent has sl             | nown a positive response to plan - continue plan in maintenance mode. |

**Note**: Although it is best practice to go in the order of the FBA/BIP menu, you may access any of the choices under "FBA/BIP" and complete them as appropriate, based on your unique scenerio.